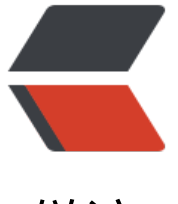

链滴

# 浅谈 And[roid](https://ld246.com) 主题样式

作者: xuexiangjys

- 原文链接:https://ld246.com/article/1678550915417
- 来源网站: [链滴](https://ld246.com/member/xuexiangjys)
- 许可协议:[署名-相同方式共享 4.0 国际 \(CC BY-SA 4.0\)](https://ld246.com/article/1678550915417)

# **浅谈Android主题样式**

文章末尾有附带例子的源码链接, 感兴趣的可以下载源码研究, 味道更佳.

在讲Android主题之前, 让我们先回顾一下Android中自定义View的实现方法.

# **自定义View**

### **完全自定义View实现自定义控件**

自定义View、ViewGroup或者SurfaceView:

- 自定义View: 主要重写onDraw (绘制) 方法。 自定义View实现例子
- 自定义ViewGroup: 主要重写: onMeasure (测量) 、onLayout (布局) 这两个方法。 自定义V ewGroup实现例子
- 自定义SurfaceView: 创建RenderThread, 然后[调用 SurfaceHolde](https://github.com/xuexiangjys/UIThemeSample/blob/master/app/src/main/java/com/xuexiang/uithemesample/widget/LoadingView.kt)r的.lockCanvas方法获取画
- ,再调用 SurfaceHolder的.unlockCanvasAndPost方法将绘制的画布投射到屏幕上。

```
class CustomSurfaceView @JvmOverloads constructor(
   context: Context,
   attrs: AttributeSet? = null,
) : SurfaceView(context, attrs), SurfaceHolder.Callback {
```

```
 private var mSurfaceHolder: SurfaceHolder = holder
 private lateinit var mRenderThread: RenderThread
 private var mIsDrawing = false
```

```
 override fun surfaceChanged(holder: SurfaceHolder, format: Int, width: Int, height: Int) {}
 override fun surfaceCreated(holder: SurfaceHolder) {
```

```
 // 开启RenderThread
   mIsDrawing = true
   mRenderThread = RenderThread()
   mRenderThread.start()
 }
 override fun surfaceDestroyed(holder: SurfaceHolder) {
   // 销毁RenderThread
```

```
 mIsDrawing = false
   mRenderThread.interrupt()
 }
```

```
 /**
 * 绘制界面的线程
 */
```

```
 private inner class RenderThread : Thread() {
```

```
 override fun run() {
   // 不停绘制界面
   while (mIsDrawing) {
     drawUI()
```

```
 try {
              sleep(...) // 刷新间隔
           } catch (_: InterruptedException) {
 }
        }
      }
   }
   /**
    * 界面绘制
    */
   private fun drawUI() {
      val canvas = mSurfaceHolder.lockCanvas()
      try {
         drawCanvas(canvas)
      } catch (e: Exception) {
         e.printStackTrace()
      } finally {
        mSurfaceHolder.unlockCanvasAndPost(canvas)
      }
   }
}
```
自定义SurfaceView实现例子

#### **继承组件的方式实现自定义控件**

[最简单的自定义组件的方式,](https://github.com/xuexiangjys/UIThemeSample/blob/master/app/src/main/java/com/xuexiang/uithemesample/widget/CustomSurfaceView.kt)直接继承需要拓展/修改的控件,重写对应的方法即可。

一般是希望在原有系统控件基础上做一些修饰性的修改(功能增强),而不会做大幅度的改动。

继承组件实现例子

#### **组合的方式实现自定义控件**

[组合控件就是将多](https://github.com/xuexiangjys/UIThemeSample/blob/master/app/src/main/java/com/xuexiang/uithemesample/widget/LoggerText.kt)个控件组合成一个新的控件,可以重复使用。

实现组合控件的一般步骤如下:

- 编写布局文件
- 实现构造方法
- 初始化UI, 加载布局
- 对外提供修改的接口api

可以看到,组合的方式和我们平时写一个Fragment的流程是很类似的。

组合组件实现例子

#### **Theme主题**

[应用于窗体级别,](https://github.com/xuexiangjys/UIThemeSample/blob/master/app/src/main/java/com/xuexiang/uithemesample/widget/MultiEditText.kt)是一整套样式的组合,采取就近原则:Application > Activity > ViewGroup > Vi

```
w。 一般而言,Theme主要应用于Application和Activity这样的窗体,主要放在 /res/values/themes
xml。
```

```
<resources>
   <style name="AppTheme" parent="Theme.AppCompat.Light.NoActionBar">
    <item name="colorPrimary">@color/colorPrimary</item>
     <item name="colorPrimaryDark">@color/colorPrimaryDark</item>
     <item name="colorAccent">@color/colorAccent</item>
   </style>
</resources>
```
### **Application中的Theme**

Application的主题一般在 Manifest中, 它只对在 Manifest中未设置Theme的Activity生效。

```
<application android:theme="@style/AppTheme">
```
</application>

## **Activity中的Theme**

Activity的主题可以在 Manifest和代码中调用 setTheme设置。一般在Activity的onCreate()中, setC ntentView方法之前设置。

1.在 Manifest中设置。

```
<activity android:theme="@style/DialogTheme">
```
</activity>

```
2.代码中调用 setTheme设置,注意一定要在调用 setContentView(View)和 inflate(int, ViewGroup)
法前。
```

```
override fun onCreate(savedInstanceState: Bundle?) {
   super.onCreate(savedInstanceState)
   setTheme(R.style.AppTheme)
  setContentView(R.layout.layout_main)
}
```
#### **ViewGroup和View中的Theme**

```
ViewGroup和View的主题一般在布局xml中设置,使用 android:theme设置。
```

```
<ViewGroup 
   android:theme="@style/ThemeOverlay.App.Foo">
```
<Button android:theme="@style/ThemeOverlay.App.Bar" />

</ViewGroup>

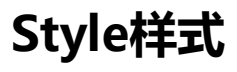

仅应用于单个View这种窗体元素级别的外观,主要放在 /res/values/styles.xml。

### **Style的声明**

```
样式的声明,一般放在 /res/values/...目录下带 styles的文件中, 使用 <style name="style-name">
</style>进行设置。
```

```
<style name="style-name" parent="parent-style-name">
   <item name="attr-name1">value1</item>
  <item name="attr-name2">value2</item>
   <item name="attr-name3">value3</item>
</style>
```
### **Style的使用**

样式一般在布局xml中设置, 使用 android:style设置, 不同于主题, 样式只能应用于单个View, 对 其子View并不会生效。

```
<ViewGroup 
   android:style="@style/ActionContainerStyle">
```
<Button android:style="@style/BlueButtonStyle" />

</ViewGroup>

#### **Style的优先级顺序**

如果我们在多个地方给控件指定了style的属性, 那么最终是由谁生效呢? 这里我们就以TextView为 ,介绍一下Style的生效规则:

- 1.通过文本span将字符设置的样式应用到TextView派生的类。
- 2.以代码方式动态设置的属性。
- 3.将单独的属性直接应用到View。
- 4.将样式应用到View。
- 5.控件的默认样式, 在View构造方法中定义的。
- 6.控件所处应用、Activity、父布局所应用的主题。
- 7.应用某些特定于View的样式, 例如为TextView设置TextAppearance。

具体代码可参考: StyleRuleFragment

# **Attribute属性**

Attribute属性是[组成Style的基本单位](https://github.com/xuexiangjys/UIThemeSample/blob/master/app/src/main/java/com/xuexiang/uithemesample/fragment/style/StyleRuleFragment.kt)。如果说主题是各种样式的组合,那么样式就是各种属性的组 ,主要放在 /res/values/attrs.xml。

## **Attribute的声明**

1.单个属性的定义

```
<resource>
```

```
 <attr name="attr-name" format="format-type" />
```
</resource>

2.一组属性的定义

<resource>

```
 <declare-styleable name="XXXXView">
   <attr name="attr-name" format="format-type" />
   <attr name="attr-name" format="format-type" />
 </declare-styleable>
```
</resource>

3.属性的赋值

<style name="xx">

<item name="attr-name">value</item>

</style>

#### **Attribute的使用**

使用 ?attr/xxx或者 ?xxx进行引用。这里xxx是定义的属性名(attr-name)。

```
<TextView
   android:foreground="?attr/selectableItemBackground"
  android:textColor="?colorAccent" />
```
#### **Attribute的获取**

●属性集的获取: 使用 context.obtainStyledAttributes进行整体获取。

```
val array = context.obtainStyledAttributes(attrs, R.styleable.CustomTextView, defStyleAttr, def
tyleRes)
size = array.getInteger(R.styleable.CustomTextView ctv size, size)
isPassword = array.getBoolean(R.styleable.CustomTextView ctv is password, isPassword)
array.recycle()
```
● 单个属性的获取: 使用 context.theme.resolveAttribute进行获取。

```
fun Resources.Theme.resolveAttributeToDimension(@AttrRes attributeId: Int, defaultValue: Fl
at = 0F: Float {
   val typedValue = TypedValue()
  return if (resolveAttribute(attributeId, typedValue, true)) {
      typedValue.getDimension(resources.displayMetrics)
   } else {
     defaultValue
   }
```

```
}
fun Context.resolveDimension(@AttrRes attributeId: Int, defaultValue: Float = 0F) : Float {
  val typedArray = theme.obtainStyledAttributes(intArrayOf(attributeId))
   return try {
      typedArray.getDimension(0, defaultValue)
   } finally {
      typedArray.recycle()
   }
}
```
# **最后**

以上内容的全部源码我都放在了github上, 感兴趣的小伙伴可以下下来研究和学习.

项目地址: https://github.com/xuexiangjys/UIThemeSample

我是xuexiangjys,一枚热爱学习,爱好编程,勤于思考,致力于Android架构研究以及开源项目经 分享的技术up主。获取更多资讯,欢迎微信搜索公众号:**【我的Android开源之旅】**